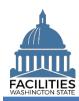

This job aid provides step-by-step instructions for using the Owned Facility Review wizard to view and update existing owned facility data.

## **Contents**

| Overview                                     |   |
|----------------------------------------------|---|
| Start Business Process Wizard                | 2 |
| Edit Owned Facilities                        |   |
| Edit Facility                                | 4 |
| Edit Condition Matrix                        | 4 |
| Edit Owned Spaces                            |   |
| Add New Space                                | 6 |
| Data Review and Exit Business Process Wizard | 8 |
|                                              |   |

### **Overview**

The owned facility review wizard allows users to view and update all tables associated with existing owned facilities. FPMT will guide you through a sequence of steps to review/edit data.

| Step | Action                                          | Additional Information                                                                                                    |
|------|-------------------------------------------------|----------------------------------------------------------------------------------------------------|
| 1    | Start business process wizard                   | Use the search option to find your agency and select owned facility review business process wizard from the agency menu options.                                                                                                    |
| 2    | Review/edit owned facilities                    | Review and edit data if needed.                                                                                                    |
| 3    | Review changes and exit business process wizard | <ul> <li>Use the data review section to review your changes.</li> <li>✓ Select save and close to exit the business process wizard.</li> <li>✓ You must go through the entire wizard and select save and close in the data review section in order to save your changes to the database.</li> </ul> |

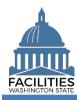

### **Start Business Process Wizard**

The owned facility review wizard is available from the agency menu.

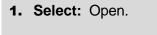

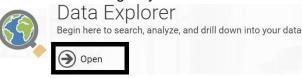

2. Select: Search.

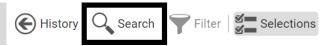

Т

3. Select: Filter by.

→ FPMT will display a list of criteria.

4. Select: Agencies.5. Select: Refine by.

**6. Select:** Agency Abbreviation.

→ FPMT will display additional options depending on your

search criteria.

7. Select: Search.

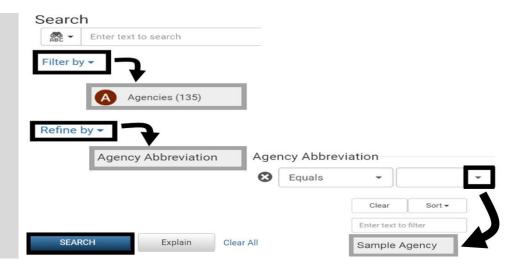

**8. Select:** Menu.

9. Select: Lease review.

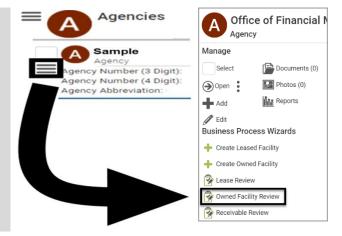

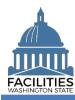

### **Edit Owned Facilities**

FPMT will display a list of active owned facilities for the agency.

FPMT will guide you through the sequence of steps to review and edit data for owned facilities.

**Owned Facility** 

Square Feet ?

Previous

Next >

- 1. Select: Details.
- → FPMT will display owned facility details.
- → Use the search option to find a UFI in the list.

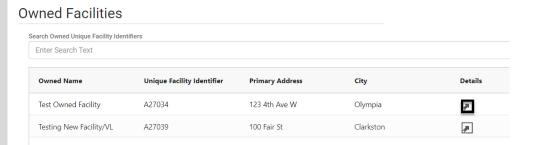

- Review/Edit: Owned facility details.
- → Use the scroll bar to review/edit additional data.
- 3. Select: Next.
- → FPMT will display an error message if there are data validation issues that you need to correct.

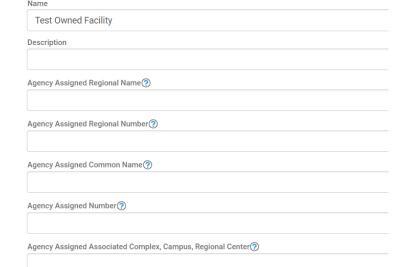

Cancel Changes

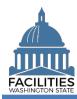

## **Edit Facility**

FPMT will display the facility associated with the owned facility.

- Review/Edit: Facility details.
- → Use the scroll bar to review/edit additional data.
- 2. Select: Next.
- → FPMT will display an error message if there are data validation issues that you need to correct.

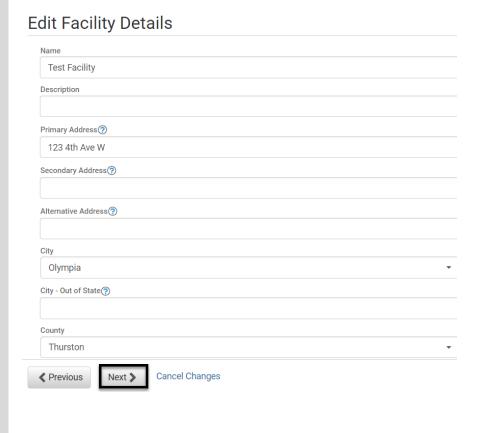

#### **Edit Condition Matrix**

FPMT will display any condition matrices associated with the owned facility.

- 1. Select: Details.
- → FPMT will display condition matrix details.
- → If you do not want to review/edit your condition matrix, select next to go to the next step in the business process wizard.

# **Condition Matrix**

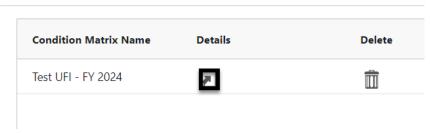

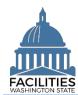

- Review/Edit: Condition matrix details.
- → Use the scroll bar to review/edit additional data.
- 3. Select: Save changes.
- → FPMT will display an error message if there are data validation issues that you need to correct.
- 4. Select: Next

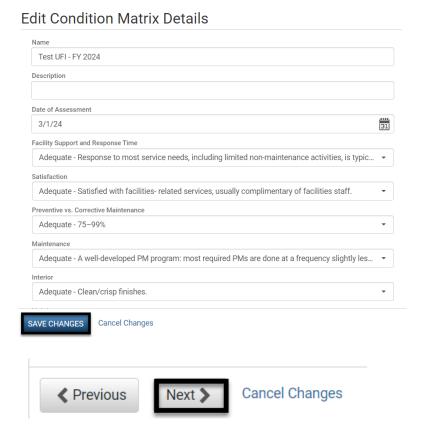

## **Edit Owned Spaces**

FPMT will display a list of active spaces for the owned facility.

- 1. Select: Details.
- → FPMT will display space details.
- → If you do not want to review/edit your space(s), select Save Changes to go to the next step in the business process wizard.

## **Owned Spaces**

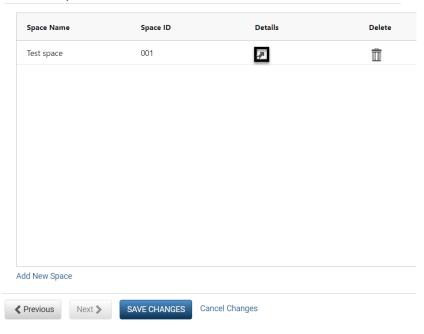

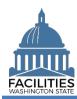

- Review/Edit: Space details.
- → Use the scroll bar to review/edit additional data.
- 3. Select: Save changes.
- → The sum of all space square feet (including any receivable contract square feet) cannot exceed the total owned facility square feet.
- → FPMT will display an error message if there are data validation issues that you need to correct.

### **Add New Space**

You can add additional spaces.

- **1. Select:** Add new space.
- → FPMT will display lease space details.
- →If you are reporting <u>available</u> <u>space</u>, ensure you decrease the square feet in your original space before adding a new space table.
- 2. Input: Name.→ Use the Space ID.
- → Description is optional.
- 3. Input: Space ID
- → Agency Acronym-UFI-Space Number.
- →e.g., DSHS-A27122-1
- → Use sequential space numbers if there is more than one space (e.g., 1, 2, 3).
- 4. Input: Square Feet
- **5. Input**: Square Feet Measurement type.
- **6. Input:** Primary Space Type.

| Edit Space Details                           |   |
|----------------------------------------------|---|
| Name                                         |   |
| Test space                                   |   |
| Description                                  |   |
| Unique Facility ID<br>A27034                 |   |
| Space ID ⑦                                   |   |
| 001                                          |   |
| Receivable Lease Number ⑦                    |   |
| Tenant⑦ Office of Financial Management - 105 |   |
| Other Tenant                                 |   |
|                                              |   |
| Square Feet ?                                |   |
| 1,250                                        |   |
| SAVE CHANGES Cancel Changes                  |   |
|                                              |   |
|                                              |   |
|                                              |   |
| Add New Space                                |   |
|                                              |   |
|                                              |   |
|                                              |   |
|                                              |   |
|                                              |   |
| Name                                         |   |
|                                              | 7 |
| Description                                  |   |
| Description                                  |   |
|                                              |   |
|                                              |   |
| pace ID (?)                                  |   |
| pace ID                                      | _ |
|                                              | _ |
|                                              |   |
|                                              |   |
|                                              |   |
|                                              |   |
| equare Feet(?)                               |   |
|                                              |   |
|                                              |   |
| quare Feet Measurement Type                  |   |
|                                              | * |
| rimary Chaos Tuno                            |   |
| rimary Space Type(?)                         |   |

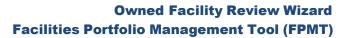

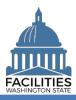

| <ul> <li>→ Secondary Space Type is optional.</li> <li>→ Additional Space Type is optional.</li> </ul>                                                                                                    | Secondary Space Type  Additional Space Type                                                                                                    | <b>*</b>   |
|----------------------------------------------------------------------------------------------------|----------------------------------------------------------------------------------------------------|------------|
| 7. Input: Available Space  → Defaulted to No.  → Annual Full Service Rate per Square Foot and Available Occupancy Date fields become required when Available Space is Yes.                                                                                                    | Available Space No                                                                                                    | *          |
| <ul><li>→ Available Space Type is optional.</li><li>→ Backfill is optional.</li></ul>                                                                                                    | Available Space Type  Backfill                                                                                                    | •          |
| <ul> <li>8. Input: Workstation counts.</li> <li>→ This data is required for facilities that are in scope for the Six-Year Facilities Plan.</li> <li>→ Select ⑦ for definitions.</li> </ul>                                                                                                    | Number of Offices (Required For Six-Year Plan)  Number of Cubicles (Required For Six-Year Plan)  Number of Touchdown Spaces (Required For Six-Year Plan) |            |
| <ul> <li>→ Annual Full Service Rate per Square Foot and Available Occupancy Date are required when Available Space is Yes.</li> <li>→ Additional fields related to available space are optional.</li> <li>→ Agencies are encouraged to provide as much detail as possible about their available spaces.</li> </ul> | Available Space Status  Available Occupancy Date  Available Shared Resources  Available Furniture                                                        | 4115<br>31 |
|                                                                                                    | Building Access/Security                                                                                                    | <b>*</b>   |

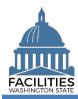

9. Select: Save changes.

10. Select: Next.

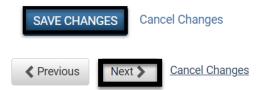

### **Data Review and Exit Business Process Wizard**

You can expand each area to display specific lease contracts. This provides a quick way to review the information before you save your changes and exit the business process wizard.

- 1. Select: Open.
- → FPMT will display owned facility information.
- **2. Select:** Save and close.
- → Select Previous to return to an earlier screen for edits.
- → FPMT will display an error message if there are data validation issues that you need to correct.
- → FPMT will save all changes and close the business process wizard.
- Save and close = save all changes and close the business process wizard.
- Cancel all changes = cancel all changes and close the business process wizard.

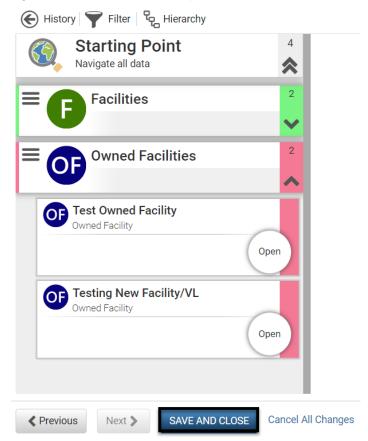